#### **What is Moodle?**

Moodle is a virtual learning environment that allows you to access learning materials required for your module.

At the start of term, you are normally automatically registered on your chosen modules or requested to self-enrol on certain modules with an associated enrolment key. By logging into Moodle you can access notes and handouts, view associated presentations and videos, communicate with your lecturer and fellow students, and undertake activities such as quizzes and assignments.

#### **How to log in**

Open your browser and go to **[http://moodle.uws.ac.uk](http://moodle.uws.ac.uk/)** (note there is no www in the address)

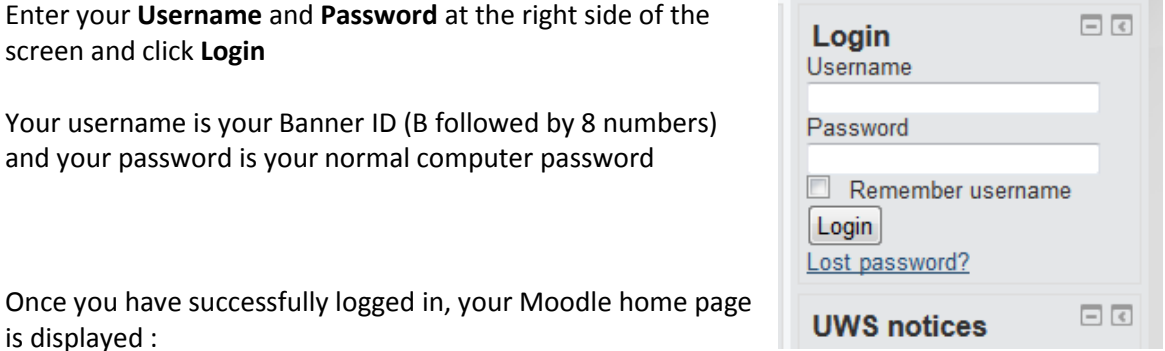

/ UWS Virtual Learning Environment  $\ddot{}$  $\geq$ **@** moodle.uws.ac.ul  $\Rightarrow$   $\forall$   $\in$   $\boxed{8}$  - Google م 合 You are logged in as ICT Training (Logout) English (en) 倫 Services Help February 12, 2014 Home  $\Box$  $\overline{\phantom{a}}$  . **Find Modules My Home** You can **Search** for a moduleMy Home Search  $15$ 1314 Introduction to UWS Mahara Computer Animation ePortfolio and social University **BigBlueButton Conferencing** Modules Calendar **Site News** Announcements networking. Must be **Examples of Best Practice** used for Level 7 and Level 8 **ICT Training PDP** Moodle Guides Or click on a module title **VLE Development Group** Latest LIWS Student New campuspack" All moodle modules ...<br>Configure quick access My Personal Learning Space  $\Box$ Navigation Home  $Mv$  home Learn more : Site pages My profile My Files Or click on the arrow at the left of **My Modules** My Modules to view the modules you are enrolled in **Main menu** Site news  $\boxed{\Box} \ \boxed{\triangleleft}$ Administration My profile settings Messages

## **How do I access information in my module?**

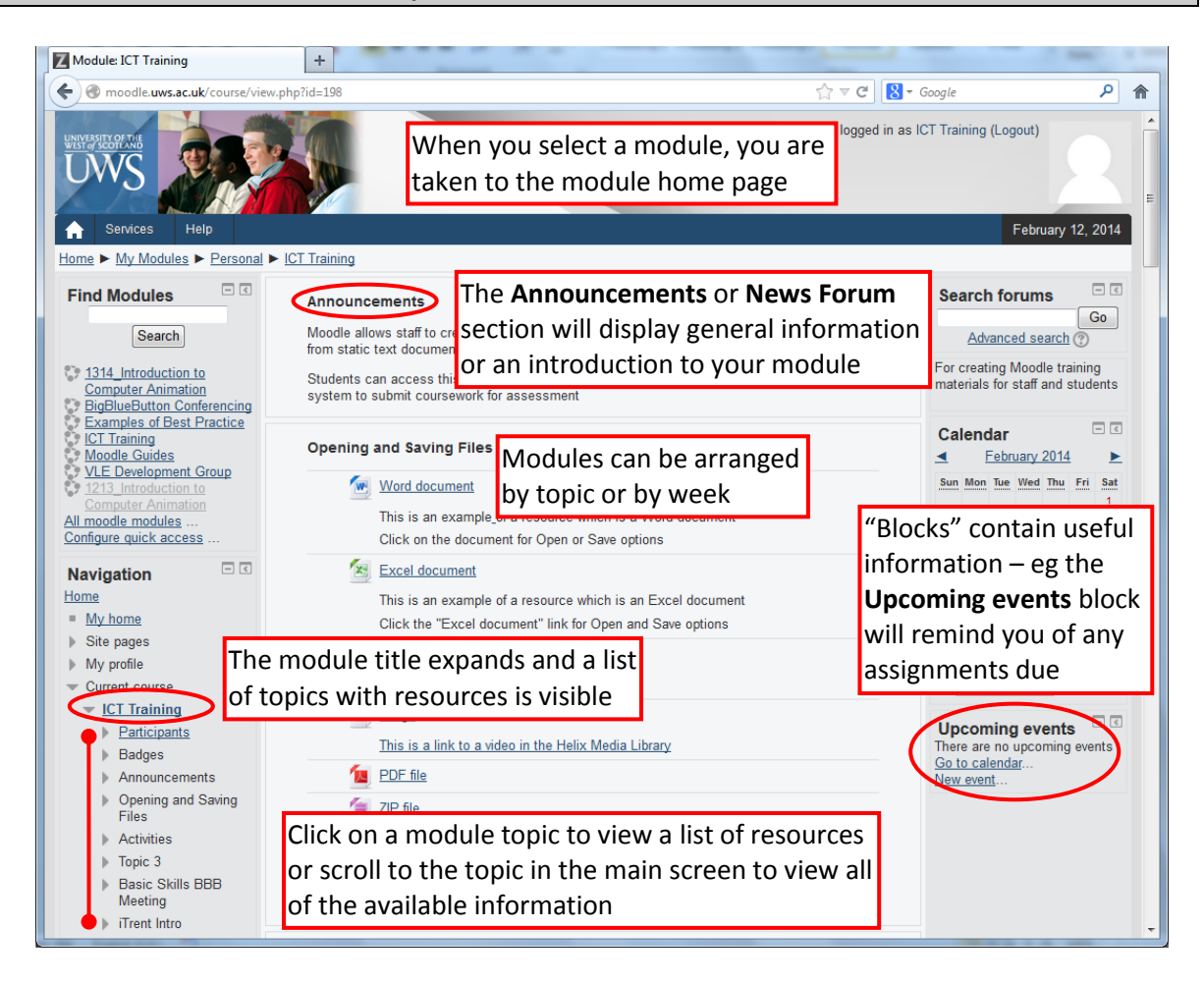

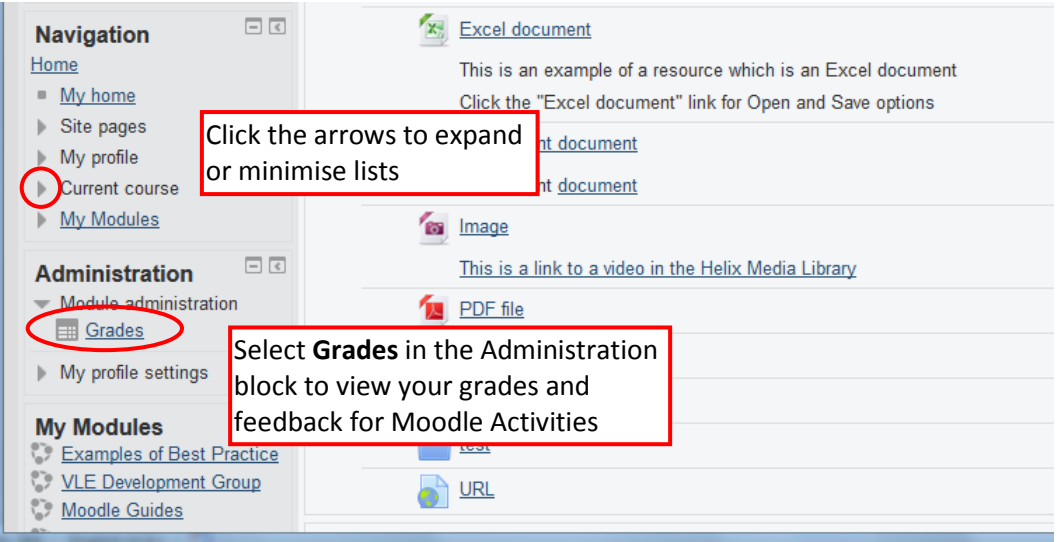

## **Opening and Saving Files**

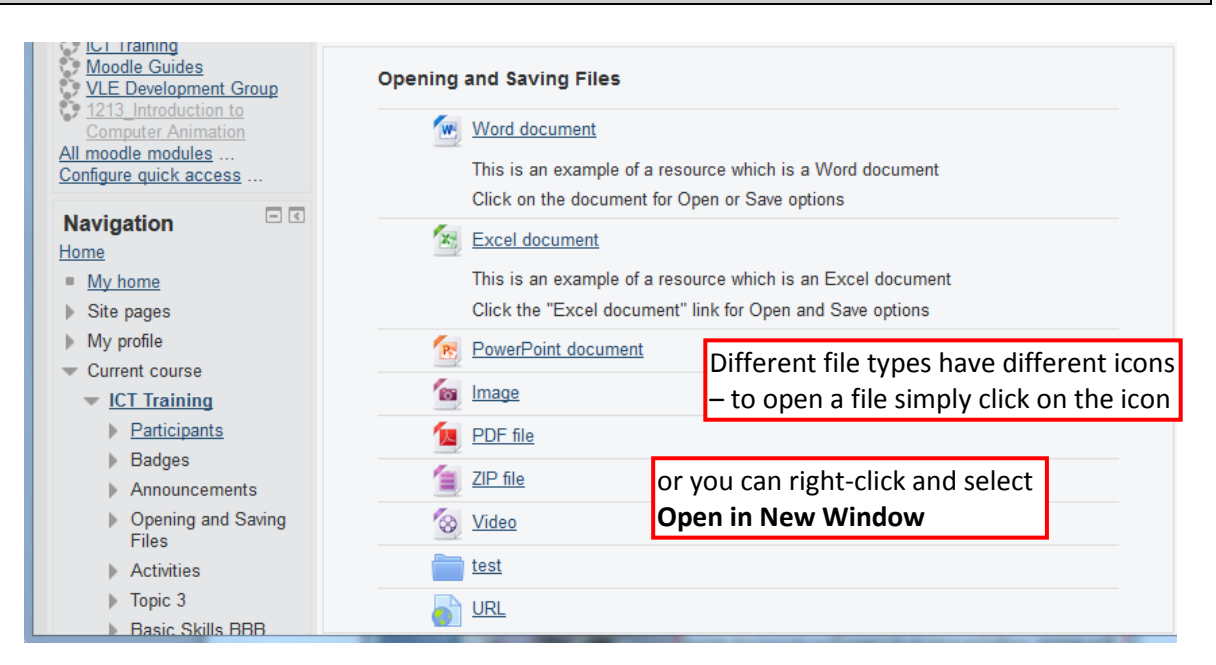

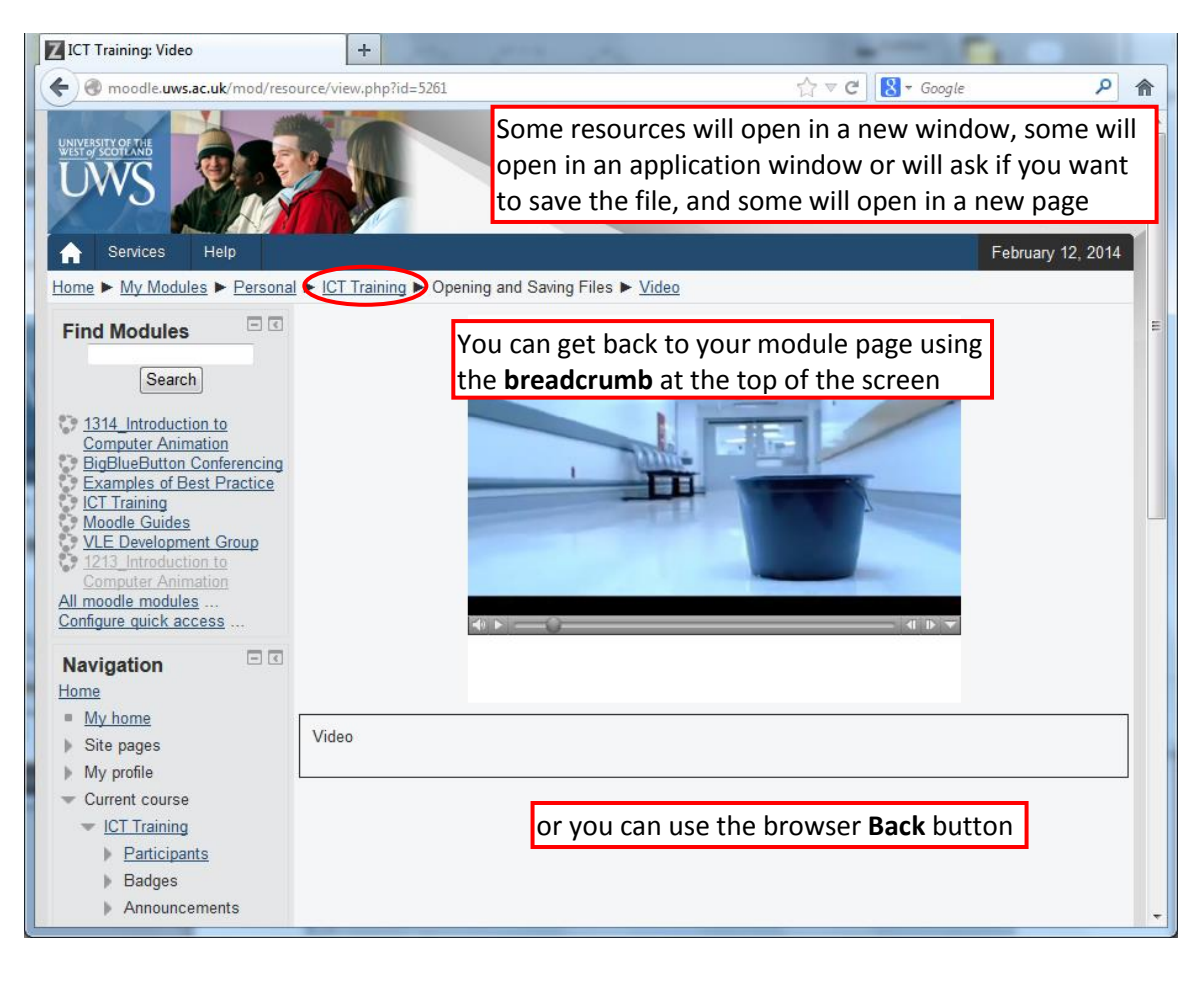

### **Chat Room**

The Chat Room function is for **online** students only

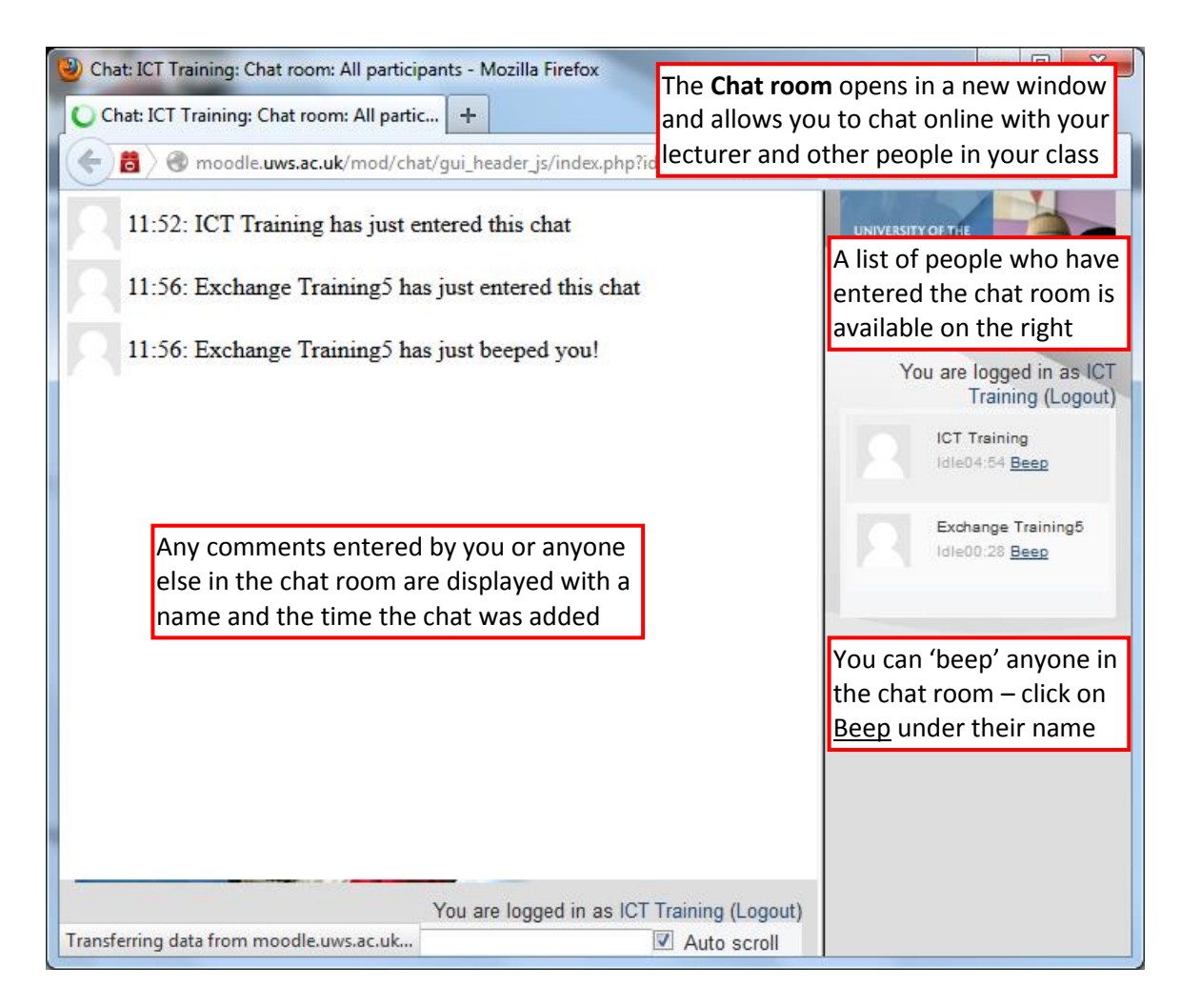

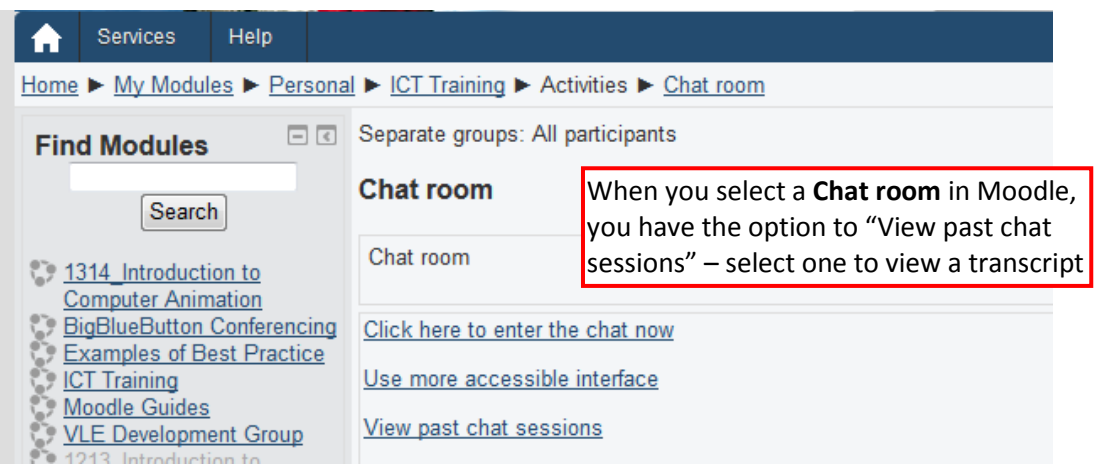

# **Your Profile**

Click on your name or your picture to go to your profile page

Your profile page displays your email address and the modules you are enrolled on – to make changes, select **Edit profile** from the Administration block

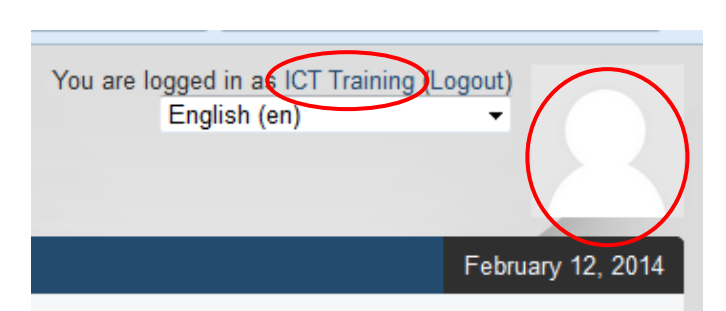

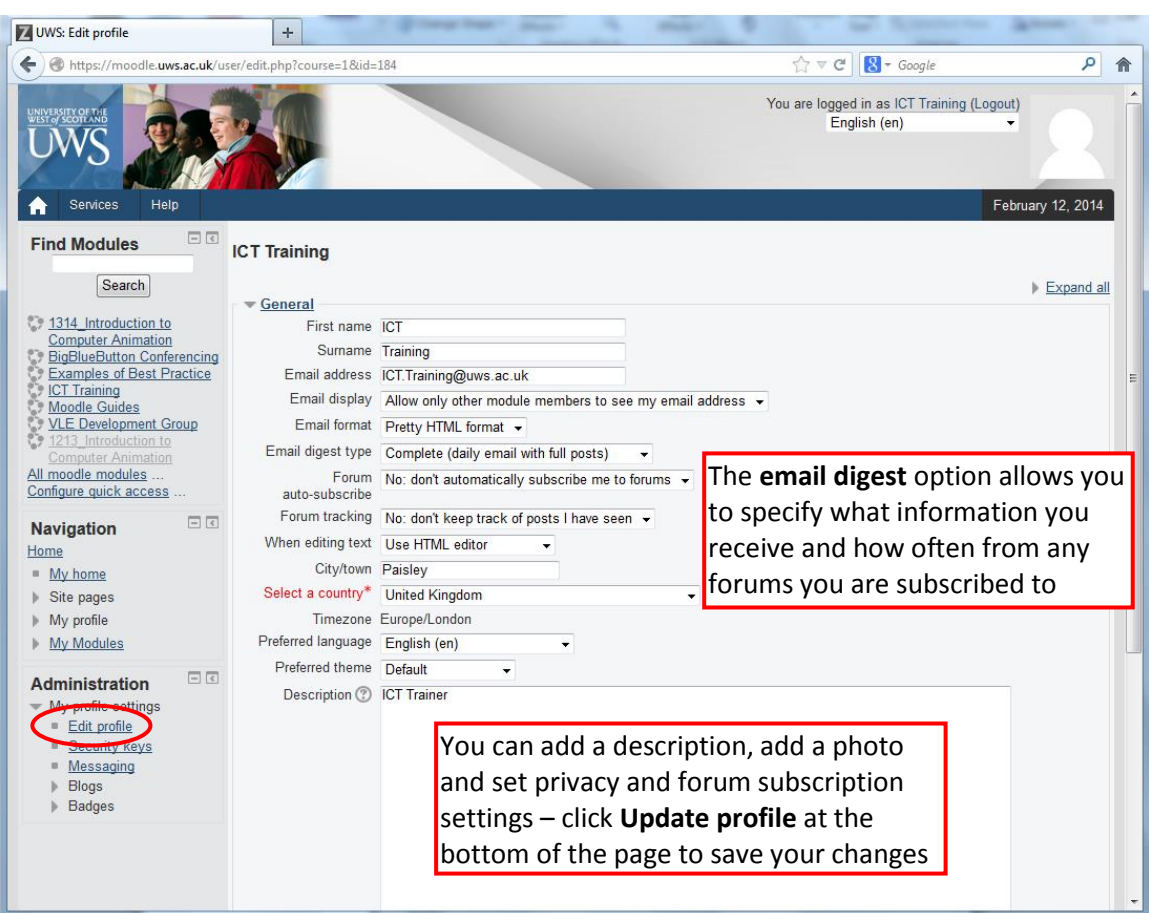

### **My Home**

**My home** is a customisable "dashboard" page where you can add links to your courses and activities within them, such as unread forum posts and upcoming assignments.

Select **My home** in the NAVIGATION block and select **Customise this page** at the top right

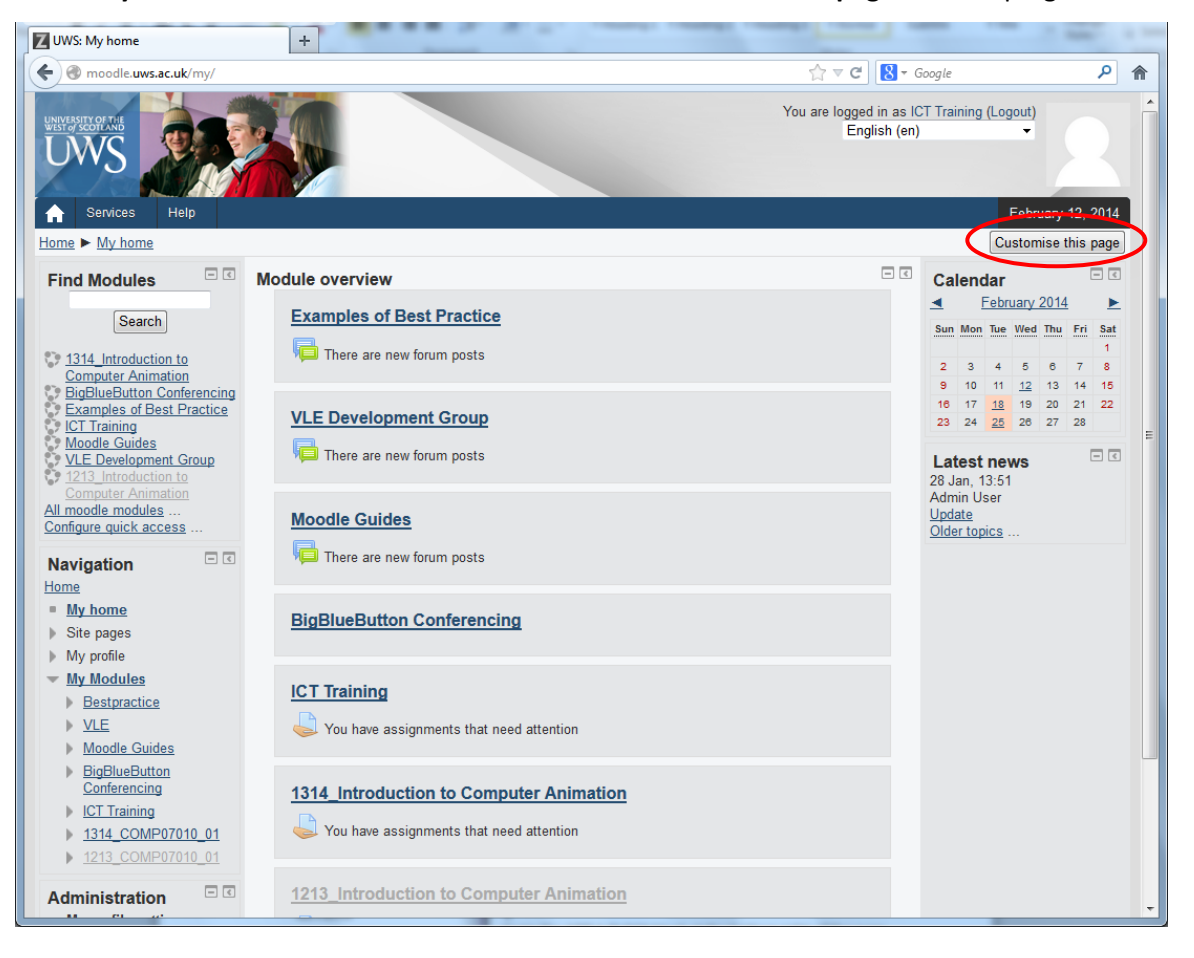

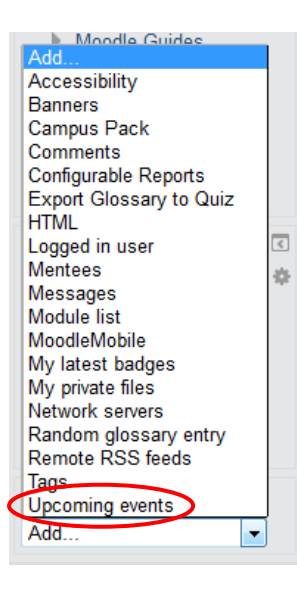

Go to the **Add a block** block at the bottom left of the page and select a block from the drop down list

The **Calendar** and **Latest news** blocks are displayed – you might also find the **Upcoming events** block particularly useful

Blocks can be moved using drag and drop

When you are finished, select **Stop customising this page**

### **Logging out**

Remember to log out at the end of your Moodle session – this closes files properly and prevents anyone else from accessing your account

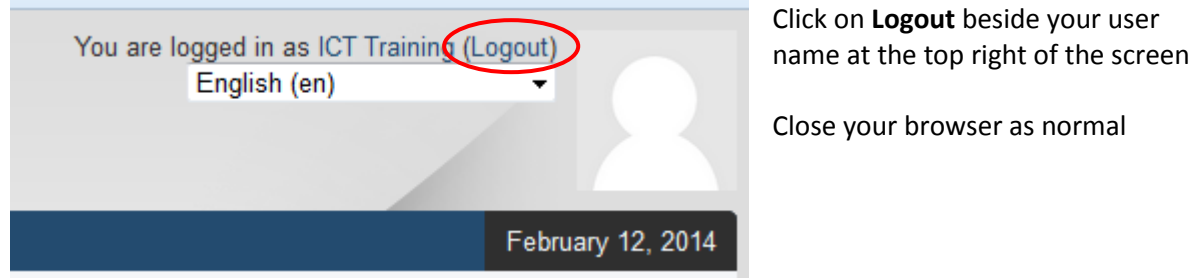

## **What do I do if I have any problems?**

Contact ICT Helpdesk on extension 3999, by email on [helpdesk@uws.ac.uk](mailto:helpdesk@uws.ac.uk) or in person at your own campus in the following locations :

Paisley - J304 Ayr - 4.022 Hamilton - A212 Dumfries - R336